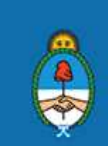

Ministerio de Producción<br>Presidencia de la Nación

Planilla de Excel NO comercial - Version beta 1.01/2017 - Ing. Juan Ignacio Pardo

Utilizá este formato de formulario para generar tu archivo en TXT. El TXT es el que deberás cargar en el portal de AFIP para solicitar los beneficios de Fomento a las Inversiones.

Para completar el trámite seguí los siguientes pasos:

1) Ingresá a la web de AFIP y descargá el manual de Régimen de Fomento de Inversiones. Manual Régimen de Fomento de Inversiones

2) Completá los siguientes campos:

Registro Cabecera (tipo 1)

Registro detalle de los Bienes de Capital u Obras de Infraestructura (tipo 2)

Rubro 7 comprobantes (tipo 3)

Deberás tener presente la Tabla "Cuit País" para completar correctamente campos del "Rubro 7"

Tabla - Cuit Pais

Detalle de Integrantes y porcentaje de su participacion (tipo 4)

Detalle de Profesionales Certificantes y Certificaciones

3) Una vez que finalizaste con la carga de datos, seleccioná la columna A en la hoja de trabajo "Auxiliar\_TXT" y copiala en la "TXT".

4) Ingresá a la hoja de trabajo "TXT" y eliminá las filas que se encuentren en blanco o cuyo valor sea 0

5) Cuando termines copiá la información resultante en el programa de texto que uses para hacer la presentación ante la AFIP.

Importante: revisá que al "pegar" la confección final debe ser en renglones correlativos. Por último, corroborá que la cantidad de campos sea igual a la ingresada y que en el Bloc de Notas no existan líneas en blanco.